## **[Az SSH linuxos rejtelmei …](https://pingvinesblog.bzo.hu/blog/az-ssh-linuxos-rejtelmei/)**

Eddig nem nagyon volt szükségem hasonló megoldásokra, de mivel sokszor próbálok ki újabb és újabb Linux disztribúciókat, rendszeresen készítek mentéseket az aktuális beállításaimról, fájljaimról. Ez elég időigényes feladat és nem is túl izgalmas.

Mint az már a többi írásomból is kiderült, nagyon szeretem a parancssor (terminál) használatát, ebből kifolyólag erre is ilyen megoldást kerestem.

Elég sok megoldást találtam, de a többsége csak részmegoldásokat adott nekem. Míg az egyik a fájlcserére volt megoldás, addig a másik a távsegítséget/távmenedzselést tartotta szem előtt. Nekem mindkettőre szükségem van, de megkötések nélkül. Természetesen az is fontos, hogy kevés erőforrés igénye legyen és adott esetben mobilról is működjön.

Ezt mind magába foglalja az SSH, vagy ahogyan a Win rendszereken ismerik a PuTTy.

Debian rendszereken a telepítése és használata igen egyszerű:

*sudo apt-get install openssh-server*

Ha telepítettük, akkor még vár ránk egy feladat, amit mindenképpen meg kell tennünk. Mindenképpen ki kell kapcsolnunk annak a lehetőségét, hogy Root -ként be tudjon bárki is jelentkezni.

*gksu geany /etc/ssh/sshd\_config*

Miután megnyitottuk a konfigurációs fájlt, a következőt kell módosítani:

*PermitRootLogin yes*

## Ezt át kell javítani erre:

*PermitRootLogin no*

Érdemes még azt is megadni, melyik portot figyelje a program:

*# What ports, IPs and protocols we listen for Port 22*

Ezzel a telepítés, alapbeállítás végére is értünk. Természetesen érdemes alaposabban is átvizsgálni a biztonsági beállítások lehetőségeit. Nagyon fontos, hogy ne hadjunk biztonségi réseket az ilyen protokolloknál, mert ezeket ki lehet használni.

Most nézzük meg, hogyan tudunk csatlakozni a szerverhez, belső hálózaton:

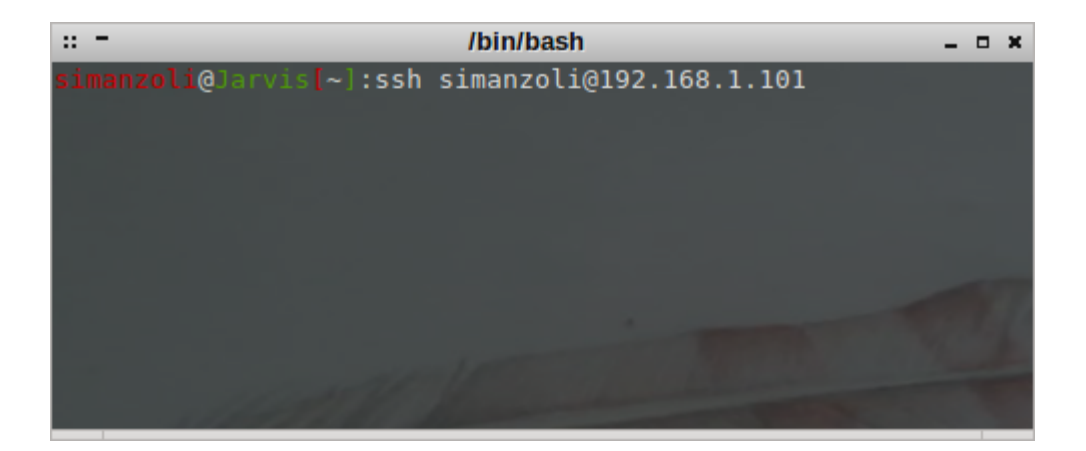

Ahogyan a képen is látszik, nyitnunk kell egy terminált, amiben az ssh parancs után meg kell adnunk a szerver gép (amit irányítani szeretnénk) felhasználónevét és annak belső IP címét kell megadnunk egy @ elválasztóval. Az enter leütésével az ssh bekéri a távoli gép jelszavát és mint azt linux rendszereken megszokhattuk, a jelszó gépelése közben nem látjuk azt.

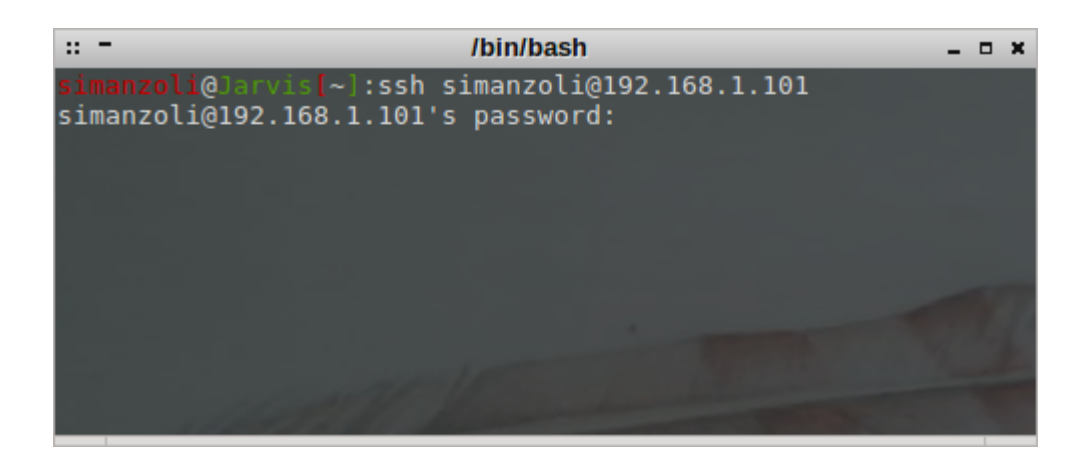

Ha minden rendben és sikeresen be tudtunk jelentkezni, akkor máris a távoli gép parancssorát láthatjuk.

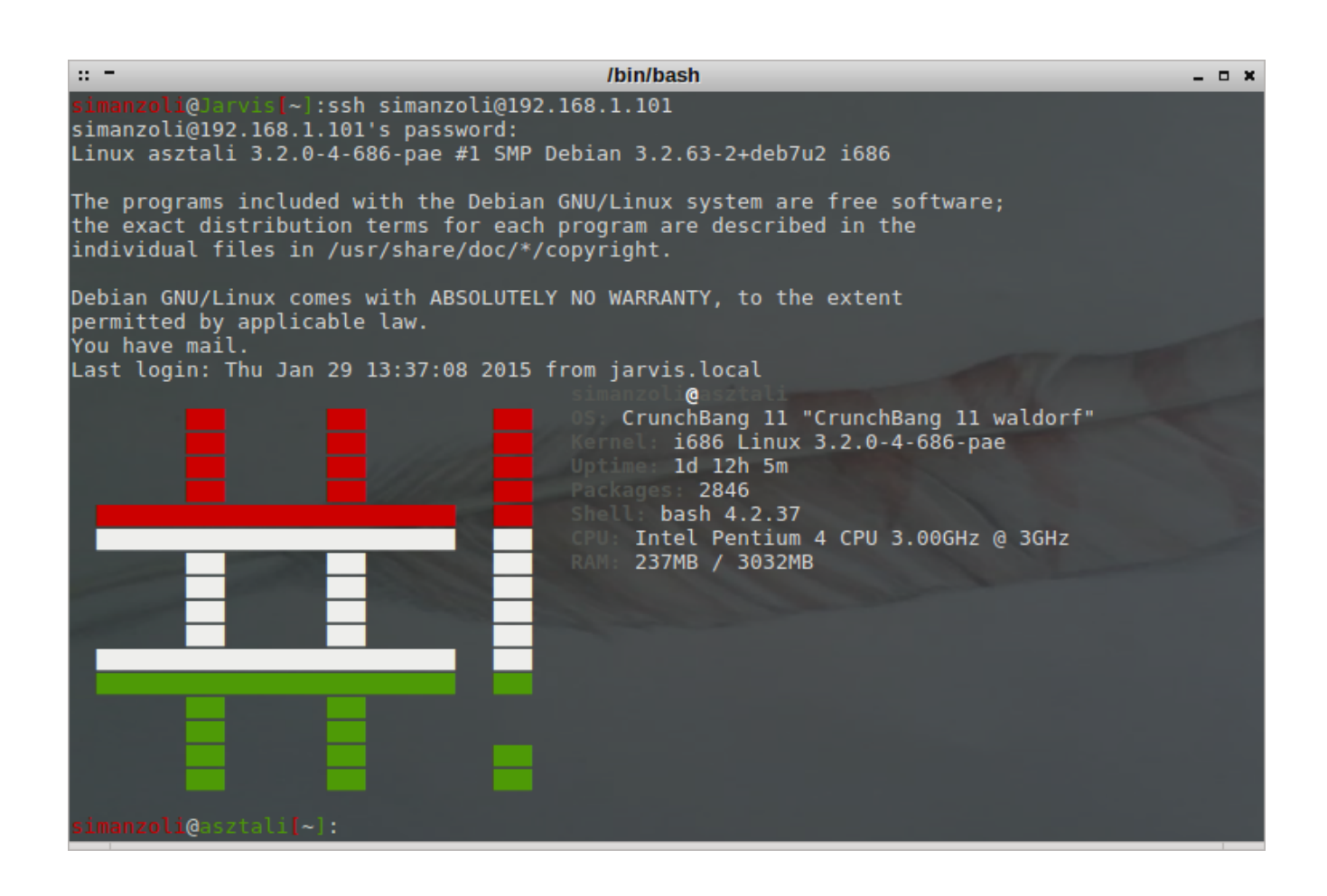

Ezt úgy használhatjuk, mintha a gép előtt ülnénk, de ez nem egy terminál emulátor, hanem az egyik TTy. Tehát garafikus felületet ne várjunk tőle. Természetesen a TUI felületek ebben is működnek. Erre a fájlmozgatásnál még kitérünk.

Mivel Linux rendszerek alatt a parancssor egy svájci bicska, gyakorlatilag mindent meg tudunk oldani vele.

- Telepíthetünk programokat
- Módosíthatjuk a beállításokat
- Javíthatjuk a hibákat
- Irányíthatjuk a programokat
- Indíthatjuk/kikapcsolhatjuk a programokat
- Figyelhetjük a teljesítményt
- $STR$  …

Természetesen ehhez ismerni kell néhány programot, amit használhatunk terminálban is.

A teljesség igénye nélkül leírok párat amire szükségünk lehet:

- aptitude (TUI csomagkezelő)
- nano (szövegszerkesztő)
- mc (fájlkezelő, szövegszerkesztő, ftp kliens, egyszóval mindenes)
- mutt (levelező IMAP is!)
- links2 (böngésző)
- $-$ stb …

Ezzel meg is volnánk. Be tudunk jelentkezni, a távoli gépen tudunk szöveget szerkeszteni, fájlokat kezelni, levelet olvasni, csomagokat kezelni …

Azonban mi van akkor, ha nem a távoli gépen akarunk szerkeszteni valamit, hanem ott ami előtt valóban ülünk?

Természetesen ez is nagyon egyszerűen megoldható az ssh és az mc segítségével. Biztosan van erre valami célprogram, de nekem ezt a legegyszerűbb használni. Kicsi, mindig kéznél van, kevés erőforrást használ.

Tehát indítsuk el az mc programot sima felhasználó módban.

Adjuk ki a parancsot egy terminálban:

*mc*

Íme a TUI felület, amiről fentebb már beszéltem.

Olyan mintha grafikus felület lenne, de ez csak parancssorban működik. A rövidítés egyébként (TUI) a Text-based User Interface rövidítése.

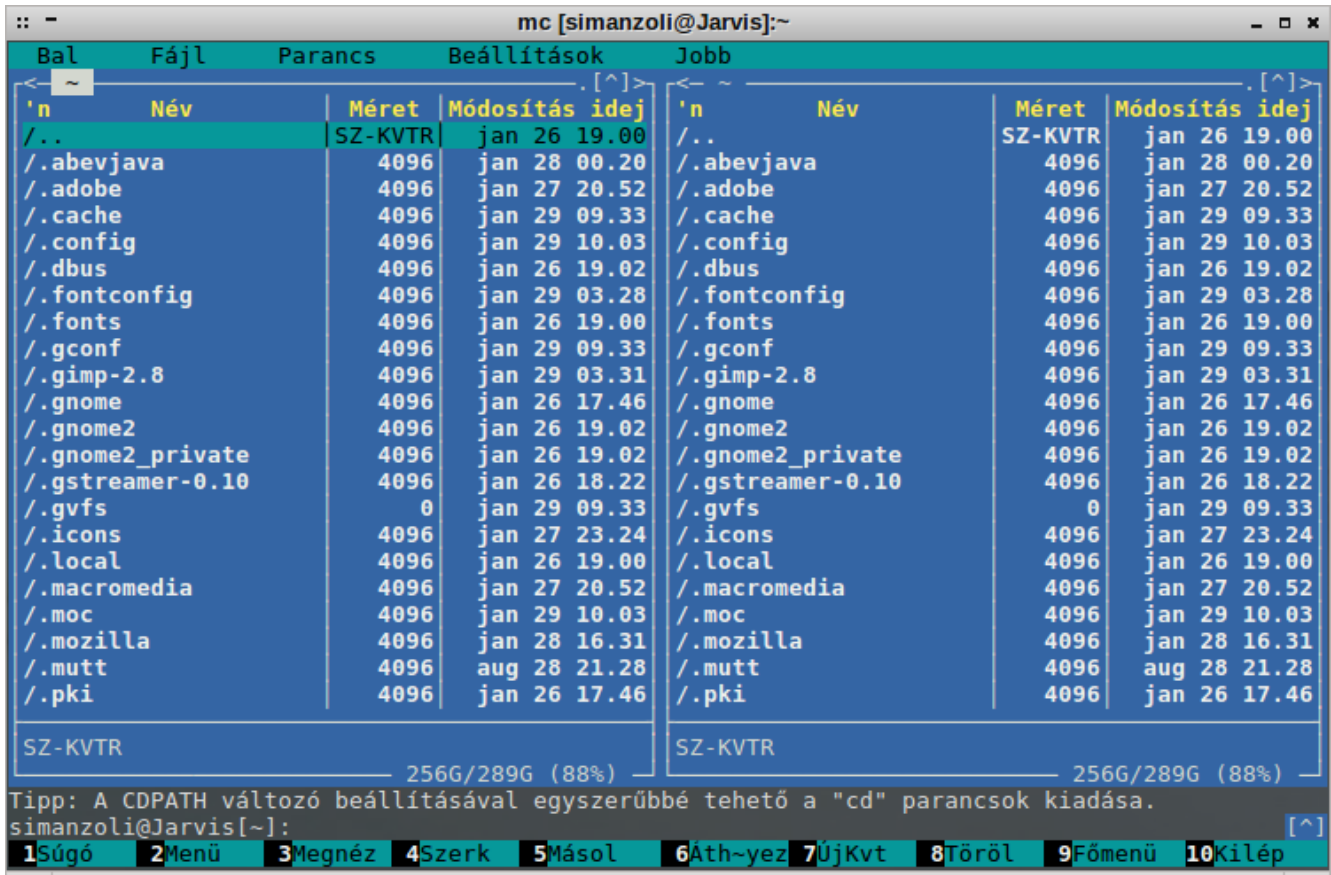

Az F9-es funkciógombal érjük el a főmenüt, majd a kuzor gombokkal ki kell választanunk a Bal vagy a Jobb menüpontot. Azon belül pedig a Shell-kapcsolat menüpontra lesz szükségünk.

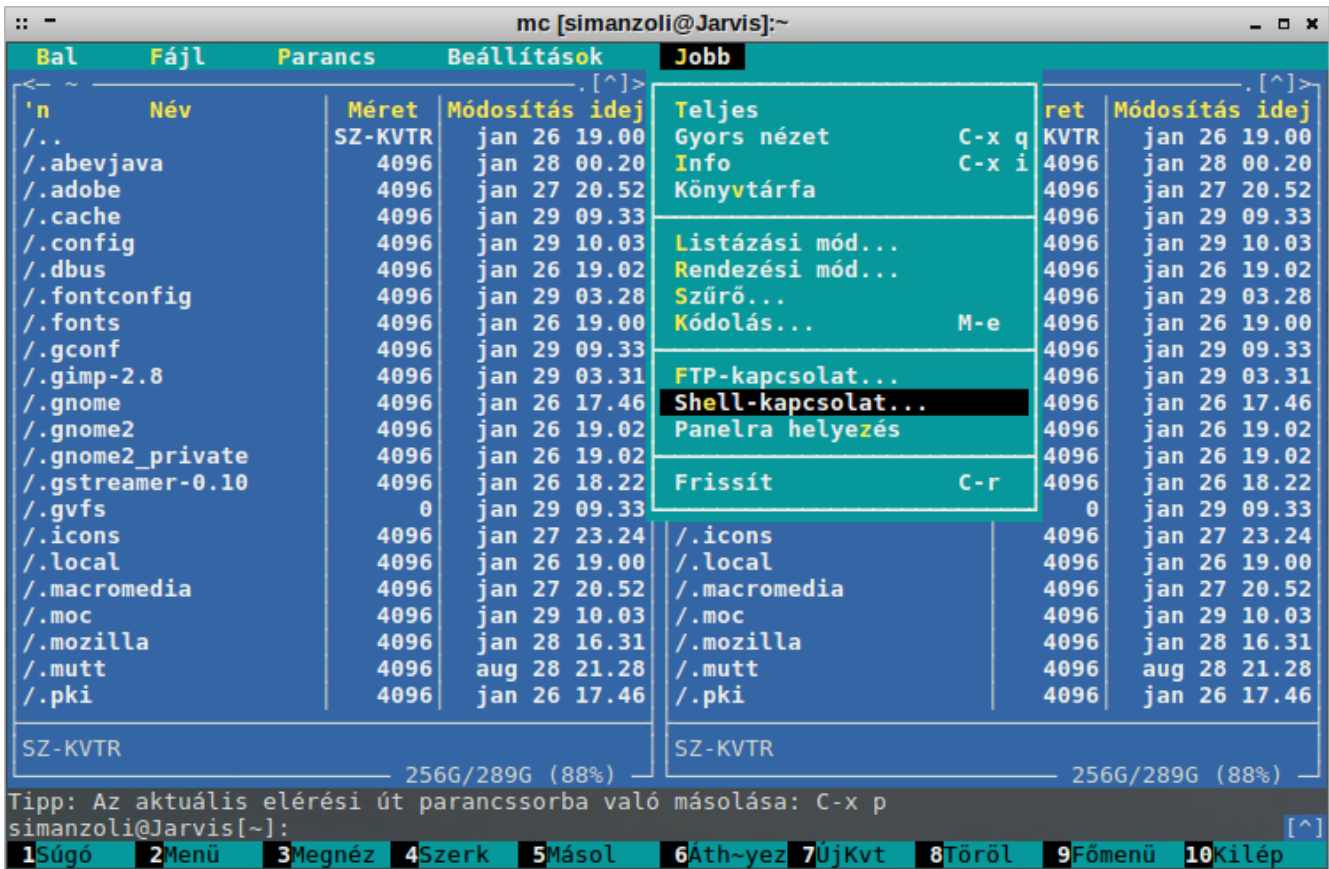

Mint az jól látható én a jobb oldalt választottam.

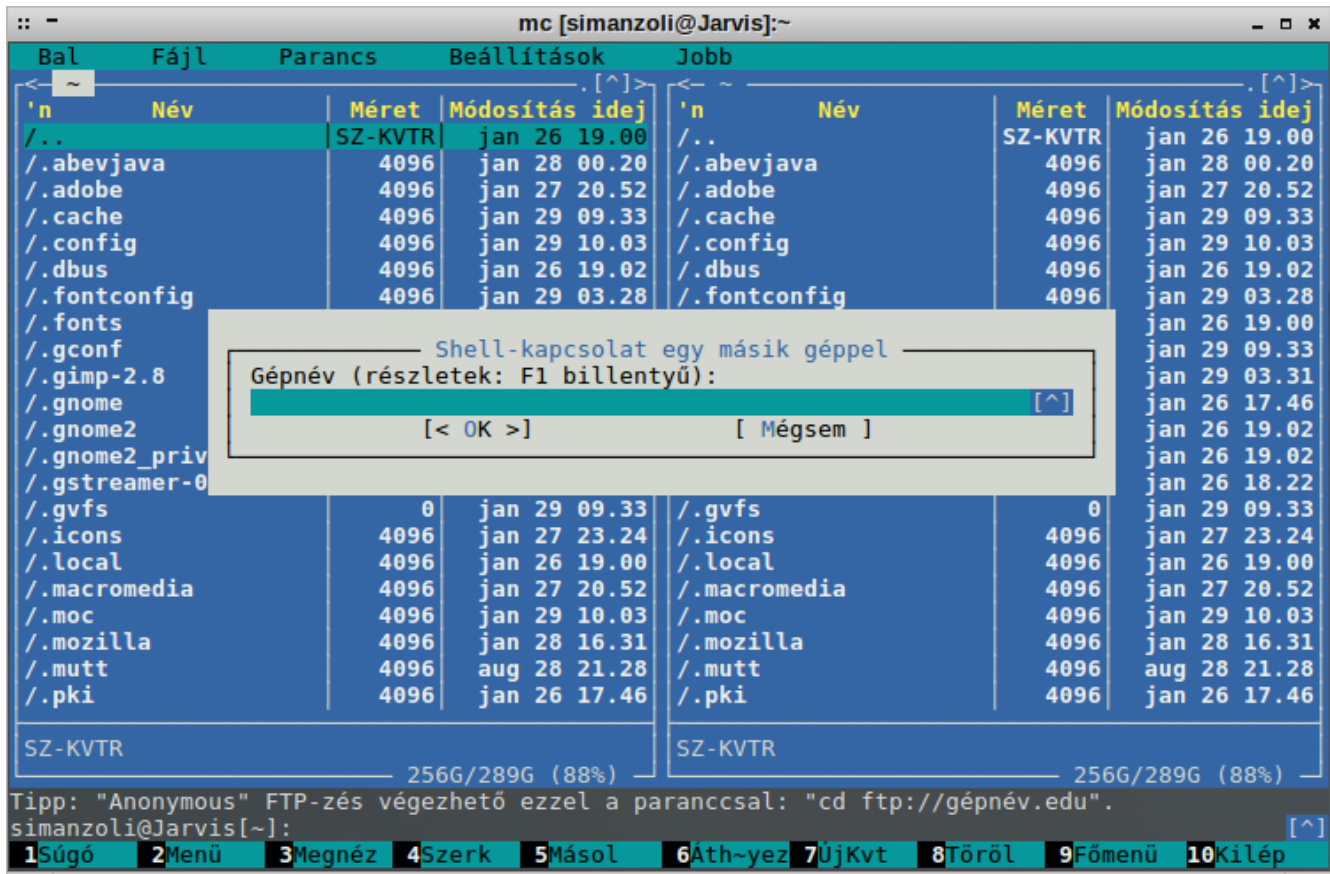

Meg kell adnunk az ssh bejelentkezés adatait:

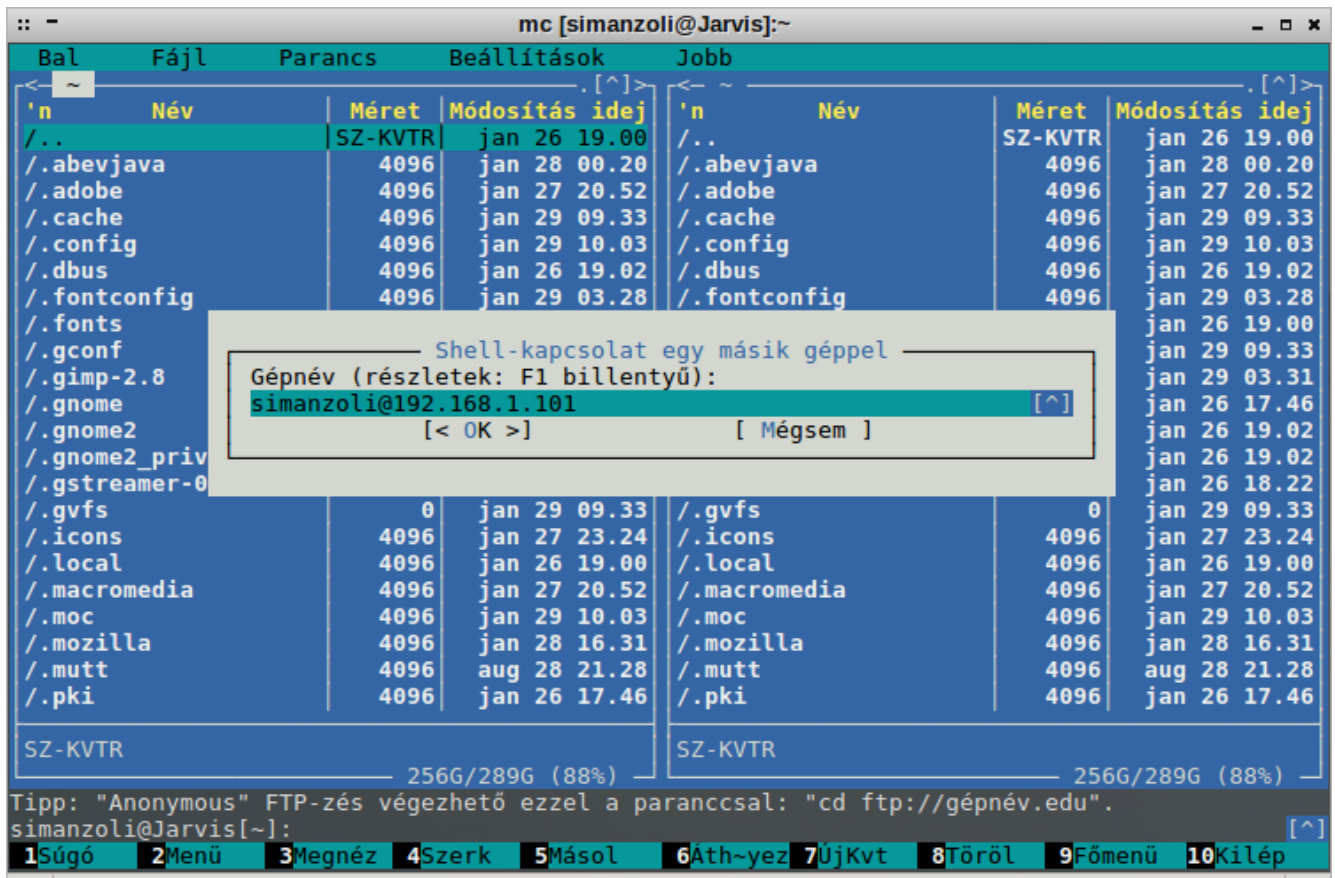

Az oké gomb kiválasztása után a fájlkezelő csatlakozni próbál az ssh szerverhez. Ehhez szüksége van a távoli gép jelszavára:

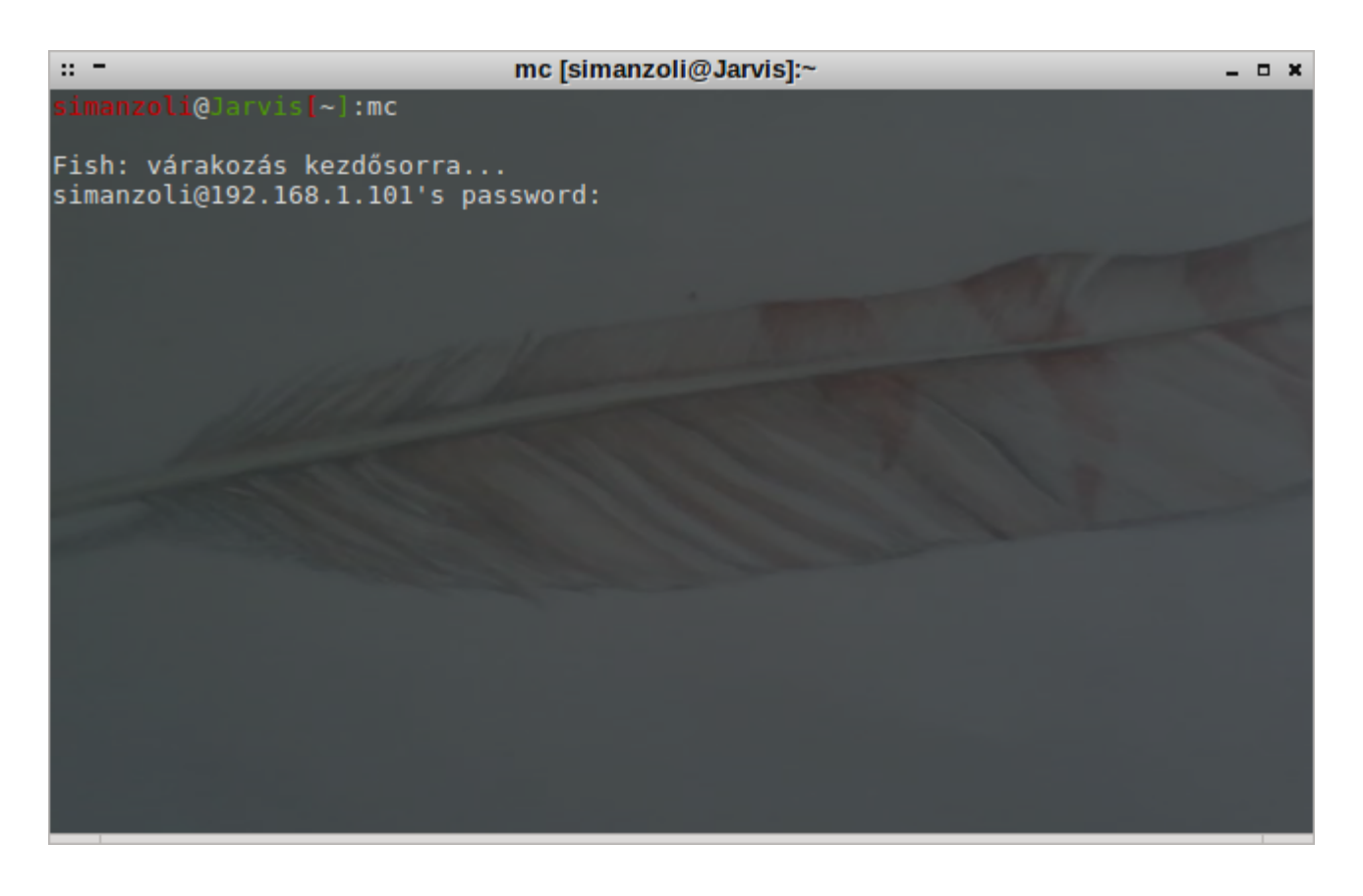

Természetesen itt sem látjuk gépelés közben a jelszó.

Ha megadtuk, már böngészhetjük is a távoli gép fájljait, vagy átmásolhatjuk őket a saját gépünkre:

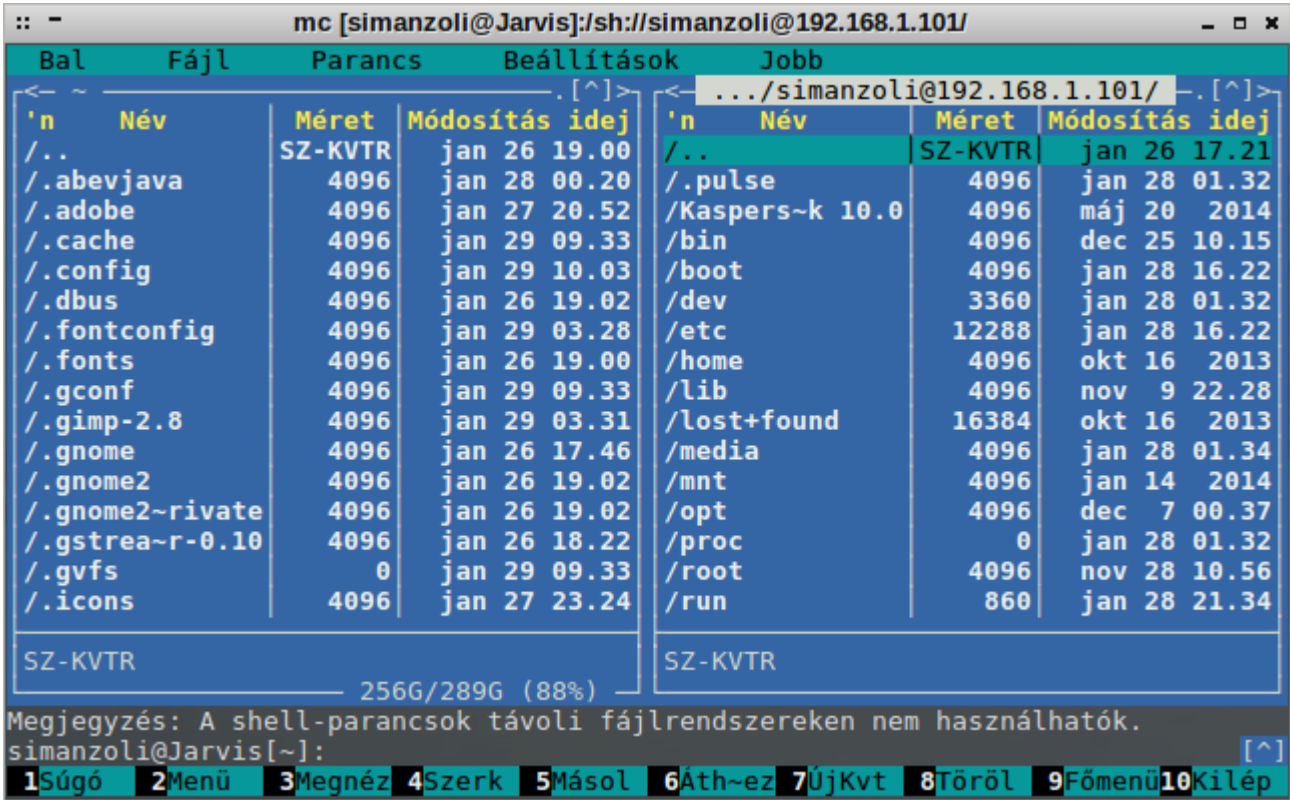

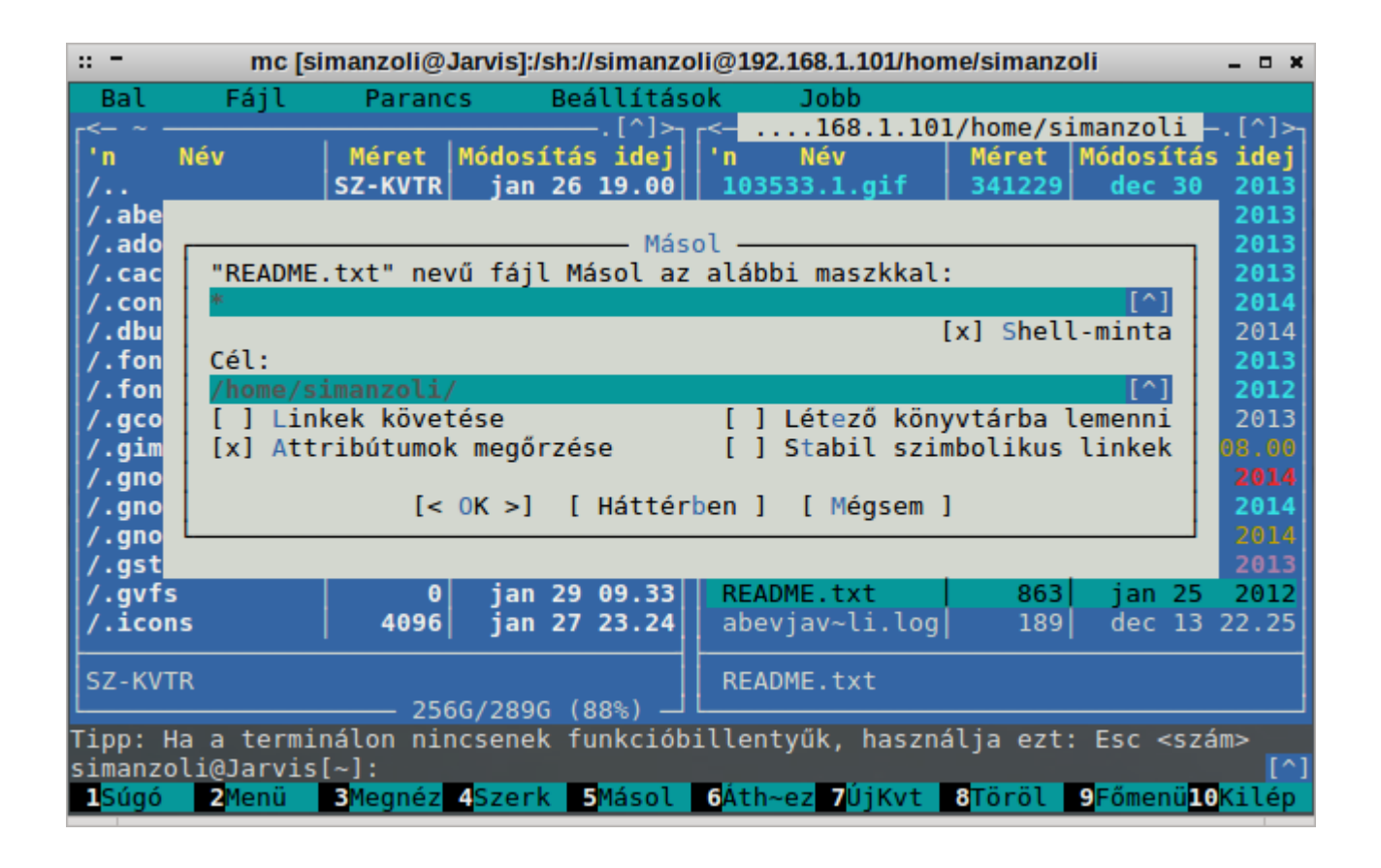

Innentől fogva, akár fájlokat, akár mappákat is letölthetünk a saját gépünkre.

Remélem ez a leírás ismét segít valakinek.